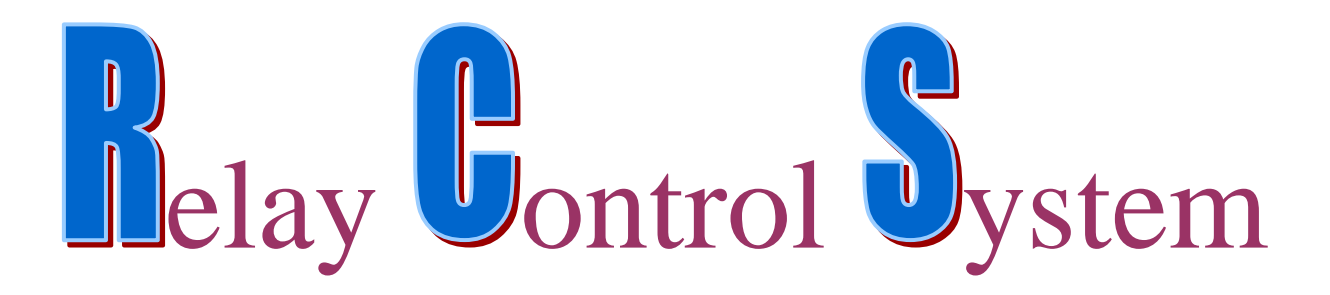

## **Relay Control System Program**

Information in this document is subject to change without notice. Companies, names, and data used in examples herein are fictitious unless otherwise noted. No part of this document may be reproduced or transmitted in any form or by any means, electronic or mechanical, for any purpose, without the express written permission of comPPage ©2006 comPPage, Inc., All rights reserved. Printed in the United States.

Microsoft, MS, Microsoft Windows NT, 98, 2000 and ME are all trademarks of Microsoft Corporation.

### **NOTIFICATION OF COPYRIGHT**

This software package ("software") is a proprietary product of comPPage, Inc. and is protected by copyright laws and international treaty. You must treat the software like any other copyrighted material, except that you may place the software on a single hard disk, provided that you keep the original software solely for backup or archival purposes. Copyright laws prohibit making additional copies of the software for any other reason.

### **SOFTWARE LICENSE AGREEMENT**

Read this license Agreement before using the enclosed software. This agreement is a legal contract between you, the end user, and comPPage, Inc. governing your use of the Software. Installing the accompanying software package indicates your acceptance of this Agreement. This agreement shall also be binding on any subsequent, authorized licensee. If you do not wish to agree to the terms of this Agreement, promptly return the complete software package, with disk(s) to the distributor from whom you obtained this product. You will receive a full refund provided you return the full Software package, and the disk package is unopened. If you have any questions concerning this Agreement, or need technical assistance contact:

 **comPPage Customer Service – 561.969.7124 6801 Lake Worth Road Suite 308 Lake Worth, Florida 33467** 

### **LICENSE**

1. comPPage, Inc. grants you the right to use the **Relay Control System Software** on asingle computer.

2. You may not sub license, rent, or lease the software, but you may permanently transfer your license to use the software and accompanying materials by delivering to another party the original diskettes and materials comprising the software package, including the title page of the reference manual. You must also simultaneously destroy all copies of the software and accompanying materials in your possession. Such transfer terminates your license to use the software. The new recipient of the software and accompanying materials accepts this agreement and is licensed under the terms of this Agreement upon initially using the Software.

3. You may not de-compile, disassemble, reverse engineer, copy, transfer, or otherwise use the software except as stated in this Agreement.

## **Relay Control System Program**

The Relay Control System Program (RCS) is used to interface the RCM2000 relay board(s) with host equipment to control the operation of the output relays. The RCS includes the ability to Match incoming data and send specific commands to the relay board or receive data from the Inovonics™ decode receiver and send specific commands to the relay board. The relay boards can be daisy chained to a total of 64 boards. Each board has 32 relays. Each relay can be controlled in three forms; Latching, Latching with a timer setting and Cleared.

Relays can be controlled by using direct commands and utilizing the Relay Control System software supplied. Direct command control will be discussed later in this document.

#### **FEATURES**

- 1. Control output relays using data from the Inovonics™ decode receiver.
- 2. Control output relays using matching data from any host system.

### **REQUIREMENTS**

IBM compatible computer MS-Window™ 2000, NT and XP pro Operating Systems Serial port (2)

### **INSTALLATION**

- 1. Insert CD-Rom into a CD-R or CD-RW drive.
- 2 Auto Run will activate.
- 3. If the Visual Basic files on your system are older than the ones being installed, the program will ask you if you want to update them. Answer YES. Reboot you system and start the install over.
- 4. After the installation is complete you must configure the system before it will operate properly.

#### **SETUP**

## **COMMUNICATION PORTS**

- 1. Select Configure Ports tab.
- 2. Select Edit/Revert Record icon.
- 3. Set Receiving Port. (incoming data)
- 4. Set Sending Port (output to relay board). Unless informed by your dealer the setting will be 9600 bps, n-8-1.
- 5. If Verbose Mode is selected you will see all activity on the ports.

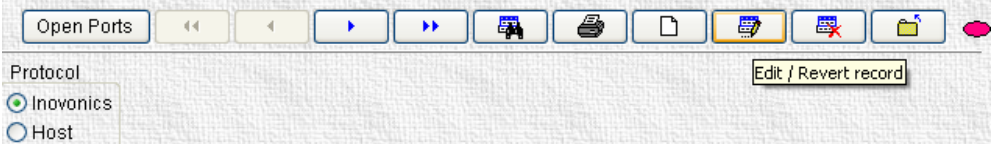

- 6. Select Save to save communications port settings.
- 6. Click on **OPEN PORTS** on the top menu bar.

# **INOVONICS PROTCOL**

- 1. Select **Edit**, then select the **Inovonics** under Protocol, select **Save.**
- 2. Select  $\overline{ADD}$   $\overline{D}$ .
- 3. Enter System ID in the field labeled **DEC**. System ID is the logical number programmed into the wireless transmitter. The program will automatically show the hex translation.
- 4. Enter the Transmitter ID in the field labeled DEC. Transmitter ID is the logical number programmed into the wireless transmitter. The program will automatically show the hex translation.
- 5. Enter the activation command in the **Trigger** field for the relay identified with the transmitter in step 4. (see chart of relay commands)
- 6. Enter the de-activation command in the **Reset** field for the relay identified with the transmitter in step 4. (see chart of relay commands)

**NOTE:** If timing is used on the trigger command, **DO NOT ENTER** data in the **Reset** field.

7. Select Save

# 8. Repeat steps 2 – 7 for additional input.

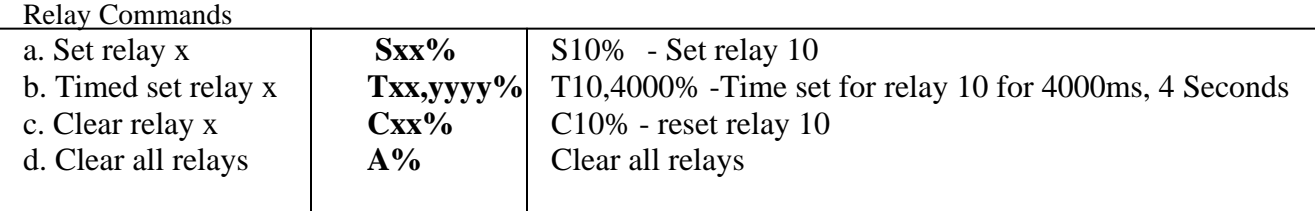

Where **xx** is the relay number, when **x** is between **1** and **32** it corresponds to a relay on the first RCB board. When it's 33 or above it corresponds to a relay further down the chain. For relay numbers higher than 32, the relay control board subtracts 32 from the relay number and sends the command on to the next RCB in the chain. yyyy is time in mSeconds.

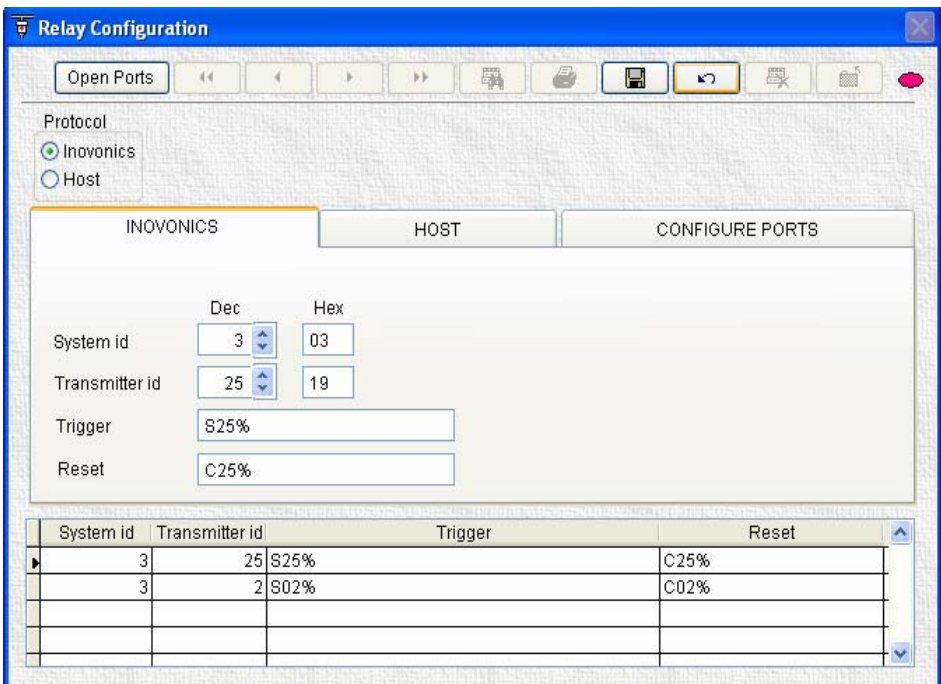

# **HOST PROTCOL**

- 1. Select **Edit**, then select the **Host** under Protocol, select **Save.**
- 2. Select **ADD**
- 3. Enter the data to be matched in the field labeled **Match String**. This information must be entered EXACTLY as it will appear on the communication port.
- 4. Enter the reset data to be matched in the field labeled **Reset String.** This information must be entered EXACTLY as it will appear on the communication port.
- 5. Enter the activation command in the **Trigger** field for the relay identified with the match string entered in step 3. (see chart of relay commands)
- **6.** Enter the de-activation command in the **Reset** field for the relay identified with the reset string entered in step 4.(see chart of relay commands) **NOTE:** If timing is used on the trigger command, **DO NOT ENTER** data in the **Reset** field.
- 7. Select Save

Repeat steps 2-7 for additional inputs.

Relay Commands

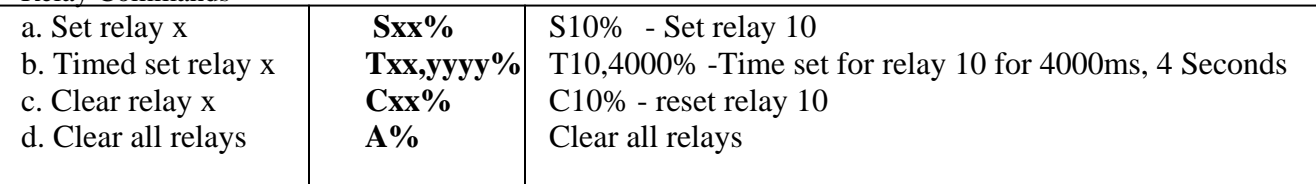

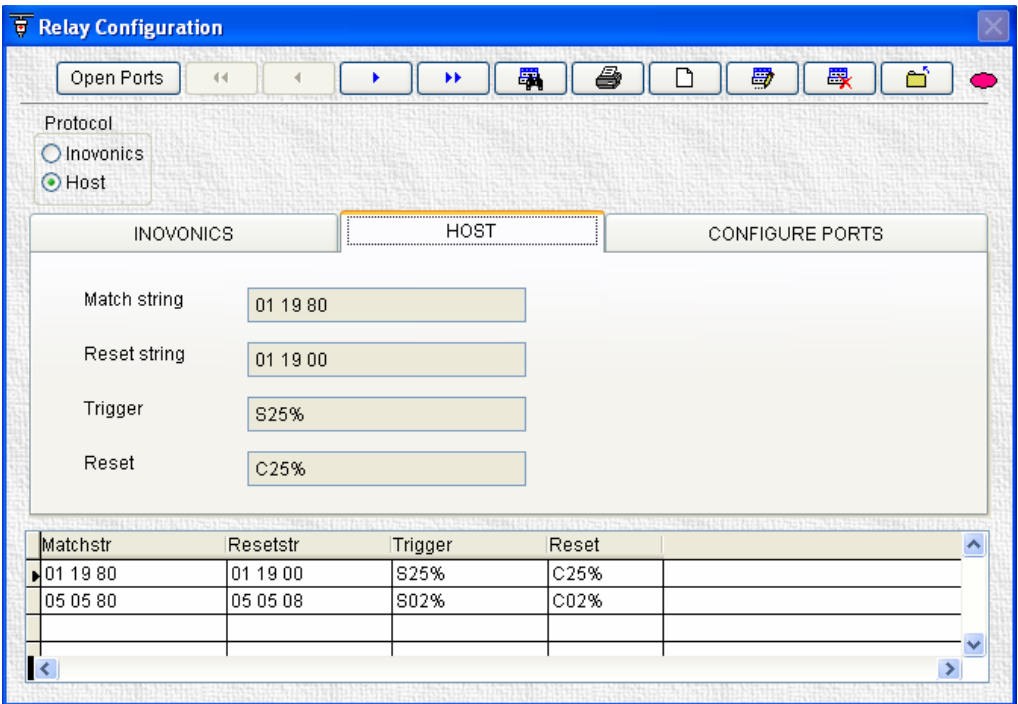

# **PRINT DATABASE**

- 1. Close the communication port.
- 2. Select the print icon from the menu bar.
- 3. The database will be displayed.

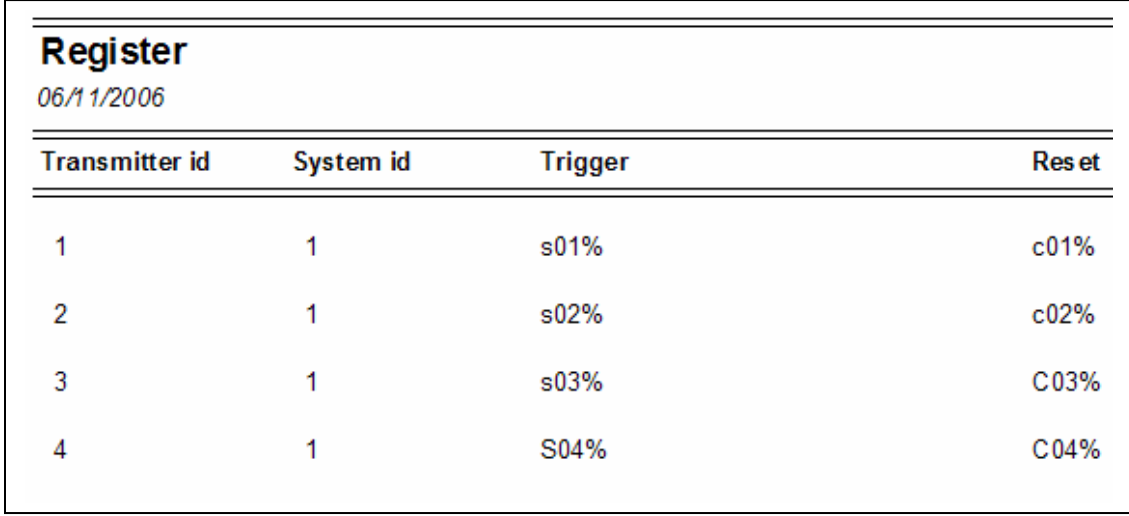

4. Select Print. Retain this copy in case you need to read load your program.

# **EDIT DATABASE**

- 1. Close the communication port.
- 2. Select the Search icon from the menu.
- 3. Enter the logical transmitter number or exact data stream you want to modify or delete.
- 4. In the AND field, enter the System ID if more that one transmitter has same number.
- 5. Select Search.

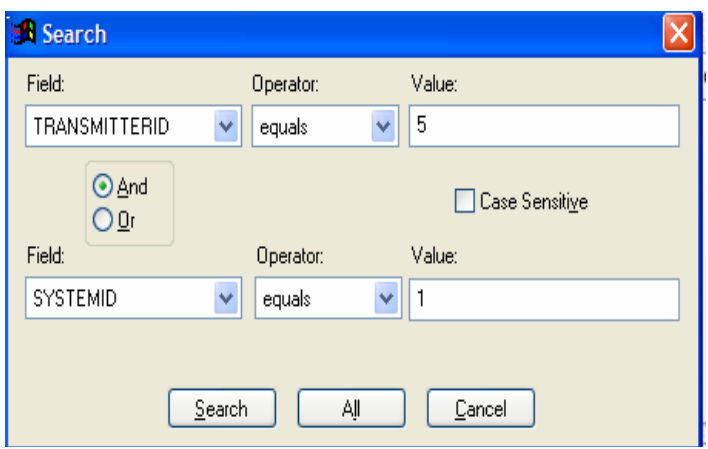

## **MANUAL RELAY RESET**

When a relay does not respond to the CLEAR command, you will need to manually reset the relay.

- 1. Click on the Configure Ports.
- 2. Click Verbose Mode. ON.

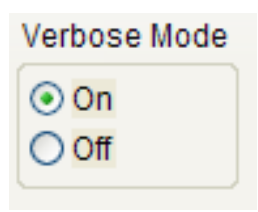

- 3. Enter the relay number you want to reset and click on Force Relay Reset.
- 4. When all relays need to be reset, select Reset All Relays. Note; Reset All Relays should be an Emergency Solution.
- 5. Browse Database, click on Browse Data.

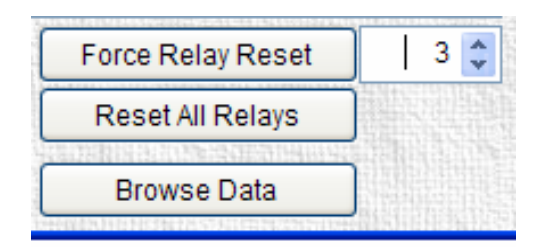